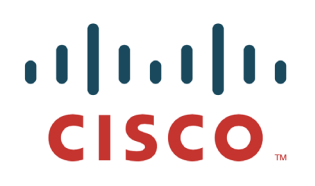

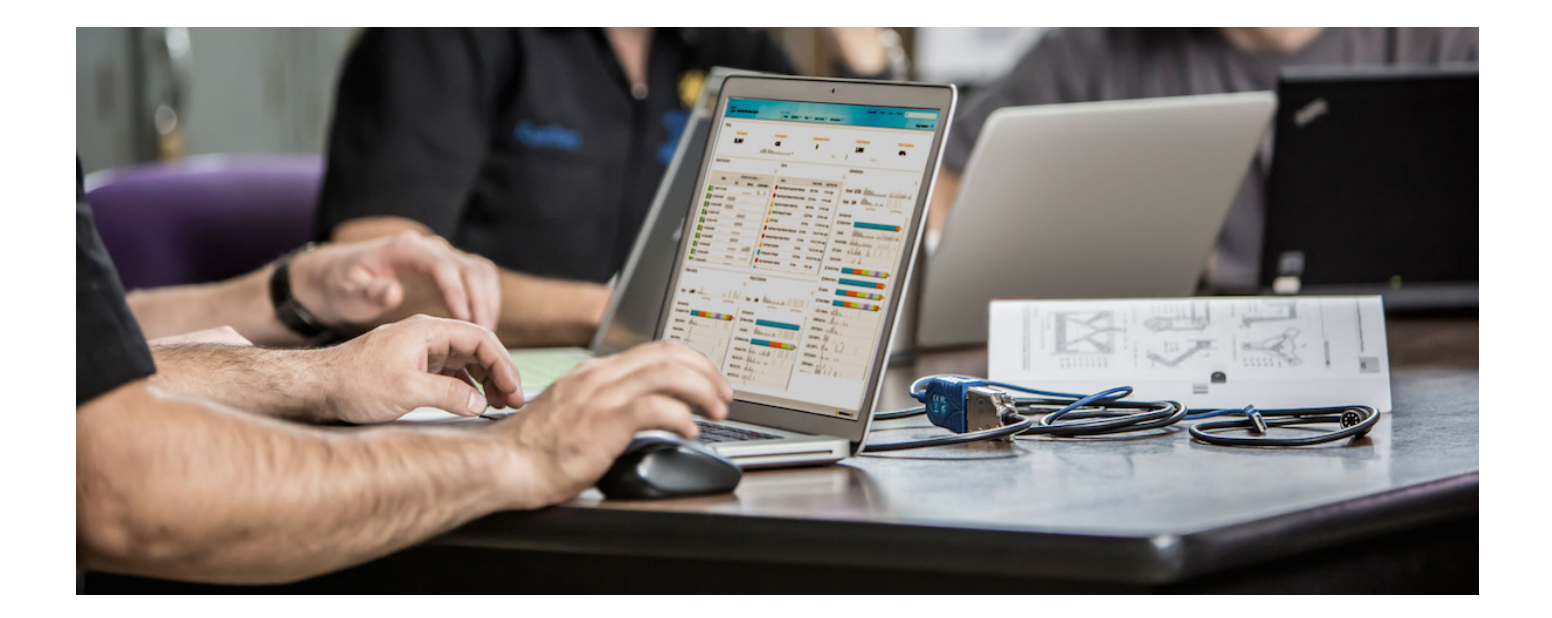

# 与 VMware 的混合模式 适用于思科身份服务引擎 安全访问操作指南系列

作者:**Aaron Woland** 日期:**2012** 年 **8** 月

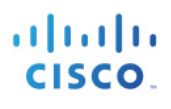

## 目录

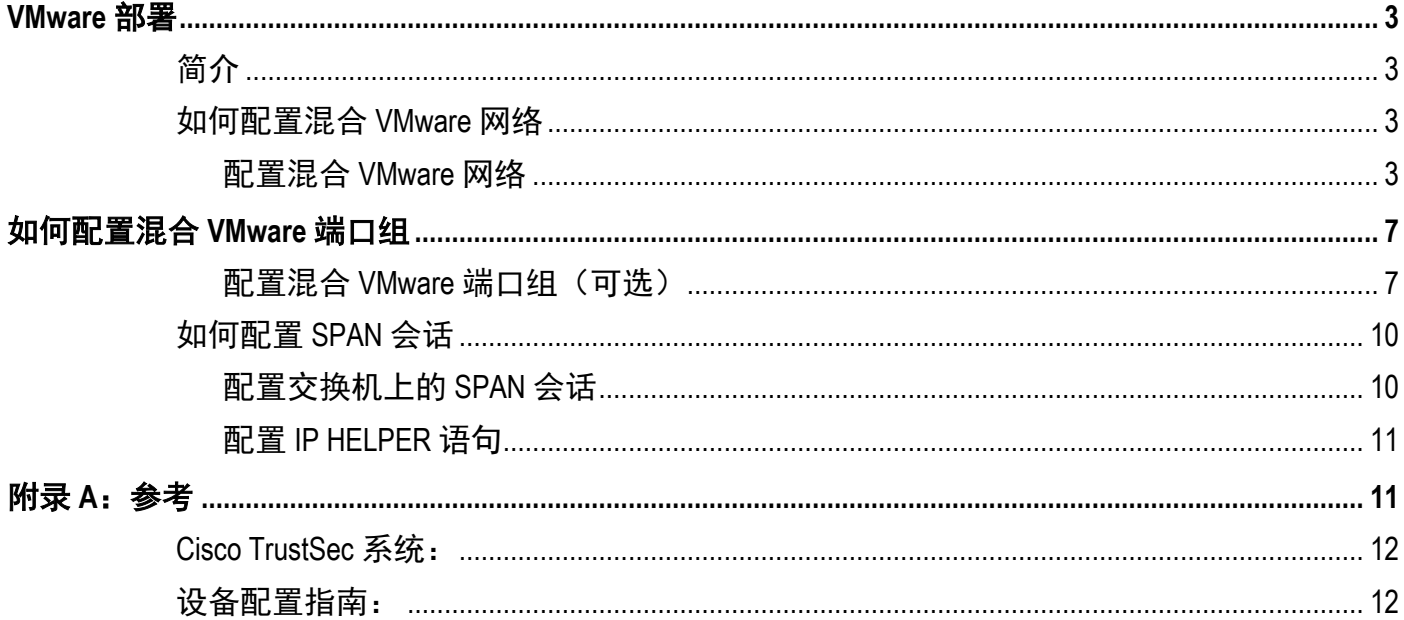

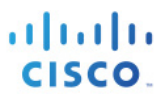

## <span id="page-2-0"></span>**VMware** 部署

## <span id="page-2-1"></span>简介

本操作指南解释如何使用 VMware 虚拟机 (VM) 上的 ISE 来启用设备分析探测。本指南将展示配置 混合 VMware 网络的步骤和启用交换端口分析器 (SPAN) 会话的步骤。本指南假定您了解在 VMware VM 上安装思科身份服务引擎 (ISE) 的要求,且了解如何配置 VMware ESX 服务器和其他 VMware 服 务器。有关如何为 VMware 部署配置 ISE 的详细信息,请参阅 ISE 1.1 硬件安装指南: http://www.cisco.com/en/US/docs/security/ise/1.0.4/install\_quide/ise104\_vmware.html。

<span id="page-2-2"></span>注意:有关启用设备分析探测的更多信息,请参阅 HowTo-04-ISE\_Bootstrapping 指南。

## 如何配置混合 **VMware** 网络

### <span id="page-2-3"></span>配置混合 **VMware** 网络

如果思科 ISE 部署在虚拟环境中,妥善配置 VMware 网络以确保混合接口的正常工作是非常重要的。 如果思科 ISE 部署在物理设备上,请跳转到"在交换机上配置 SPAN 会话"部分。

按照此步骤将 VMware ESX 服务器上的一个接口配置为专用的混合接口。如果 ESX 服务器上的物理 接口不能专用于 SPAN,请按照本文档稍后将介绍的步骤 2 操作。

注意: 如要与 VMware 一起部署, 请特别注意以下安装指南中列出的各项规格: http://www.cisco.com/en/US/docs/security/ise/1.0.4/install\_quide/ise104\_vmware.html。尤其是,需要特别 留意磁盘大小。如果思科 ISE 在 VMware 中运行,带有许多事件记录,而磁盘空间已耗尽,这可能对部署造 成灾难性的后果。请始终遵循推荐的 VMware 大小。

- **第 1 步** 在 VMware VSphere 客户端中选择物理 ESX 服务器。选择 Configuration → Networking,然后选择 **Add Networking**。
- **第2步** 系统将启动添加网络向导。在 Connection Types 下,选择 Virtual Machine,然后点击 Next。

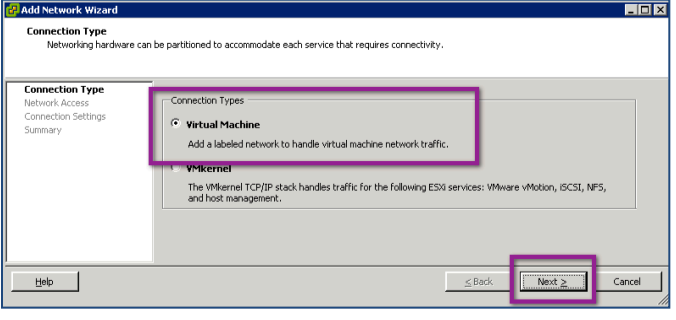

图 **1.** 添加网络向导

#### 第 **3** 步 选择要连接至交换机 SPAN 端口的物理接口,然后点击 **Next**。

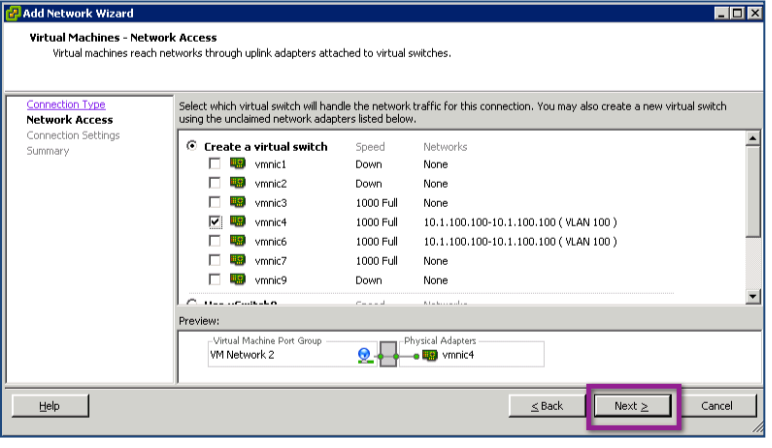

#### 图 **2.** 选择物理接口

第 **4** 步 将网络命名为 **SPAN\_Session** 或其他任意逻辑名。

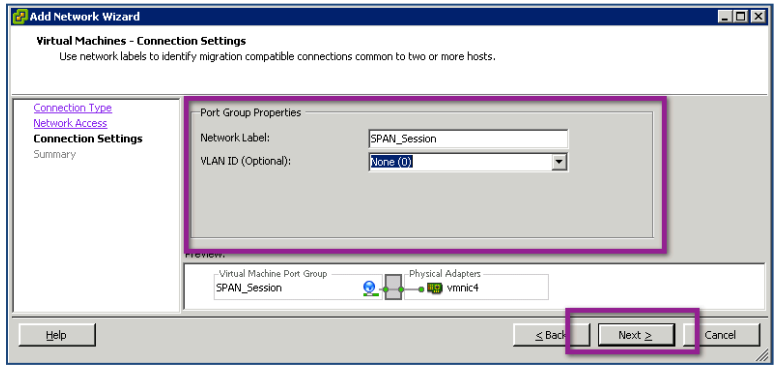

#### 图 **3.** 为网络命名

第 **5** 步 选择 **Finish**。

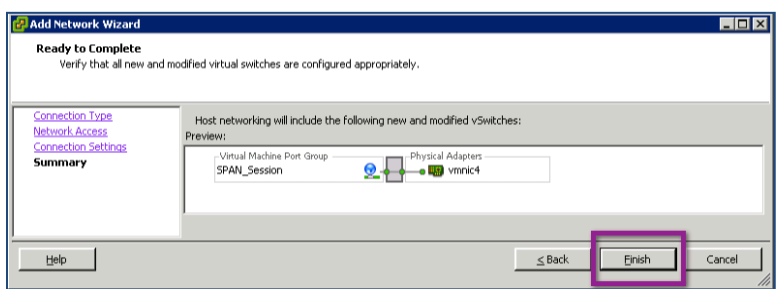

#### 图 **4.** 完成虚拟交换机的配置

第 **6** 步 要允许在新创建的虚拟交换机上使用混合流量,请选择 **Properties**。

#### 注意:默认情况下,所有 VMware 网络均会拒绝混合流量。

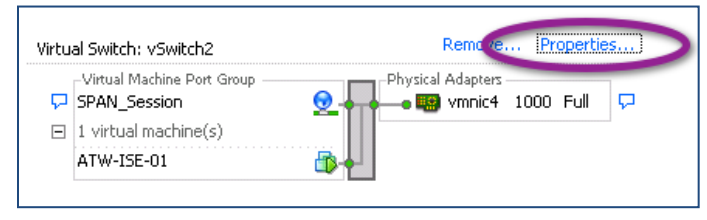

图 **5.** 设置 vSwitch2 属性

- 第7步 突出显示新的虚拟交换机,然后选择 Edit。
- 第 **8** 步 选择 Security 选项卡,然后从 Promiscuous Mode 下拉菜单中选择 **Accept** 并点击 **OK**。

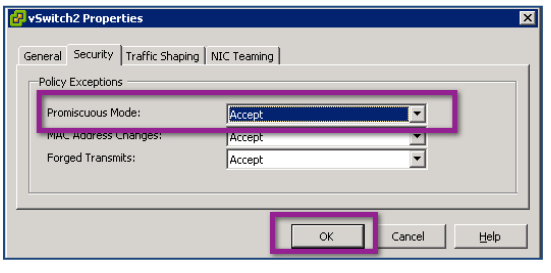

图 **6.** 接受混合模式

- 第 **9** 步 关闭 **vSwitch Properties** 窗口。
- 第 **10** 步 修改 **Cisco ISE Virtual Machine** 设置。

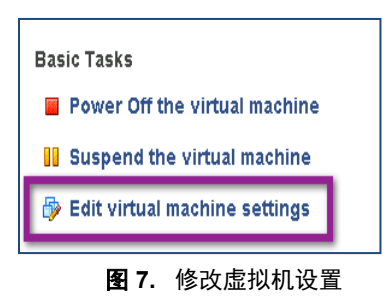

- 第 **11** 步 为思科 ISE 选择合适的网络适配器(对思科 ISE 中的 GigabitEthernet 1 来说通常选择 Network Adaptor 2)。
- 第 12 步 确保 Device Status 已设置为 Connected, 且 Connect at power on 已启用。

第 **13** 步 从 Network Connection 下拉菜单选择新创建的 **SPAN**\_**Session** 网络。

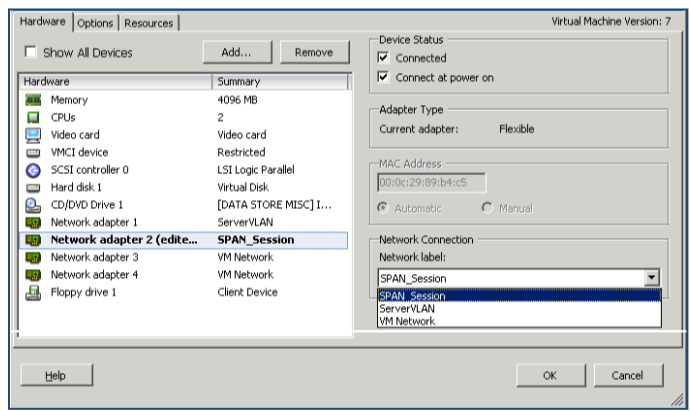

图 **8.** 虚拟机设置

#### 第 **14** 步 点击 **OK**。

第 **15** 步 记录混合接口所连接的交换机端口,以便下一节使用。

注意:VMware ESX 服务器有一项用户友好功能,可显示其已连接接口的思科发现协议信息。图 12 展示了这种情况。

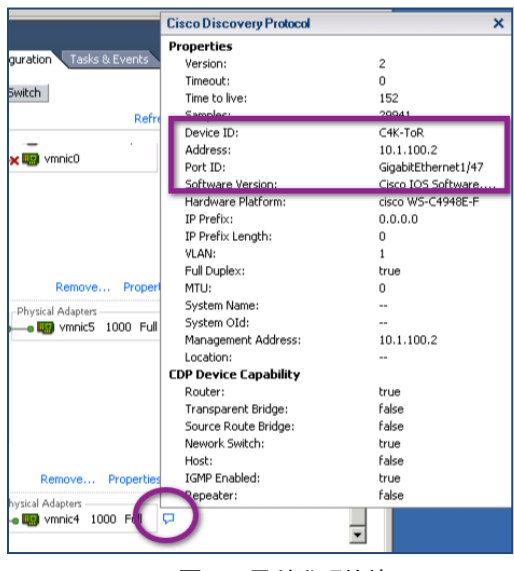

图 **9.** 思科发现协议

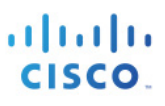

## <span id="page-6-0"></span>如何配置混合 **VMware** 端口组

### <span id="page-6-1"></span>配置混合 **VMware** 端口组(可选)

配置混合 VMware 网络的第二种方法是在现有 vSwitch 上创建混合端口组。如果物理 SPAN 端口不 可能专用于思科 ISE 虚拟机, 或者虚拟部署本身不允许从物理交换机复制所有流量而必须从 vSwitch 本身获取,那么这种部署就非常重要。

- 第 **1** 步 在 VMware VSphere 客户端中选择物理 ESX 服务器。
- **第 2 步** 选择 Configuration → Networking, 然后选择您的 vSwitch 并点击 Properties (图 13)。

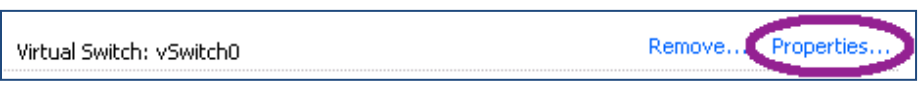

图 **10.** VMware VSphere 客户端

第3步 在 vSwitch Properties 窗口中, Ports 选项卡上, 点击左下角的 Add [[他们是否需要确认已选中 vSwitch 120 Ports?]]。

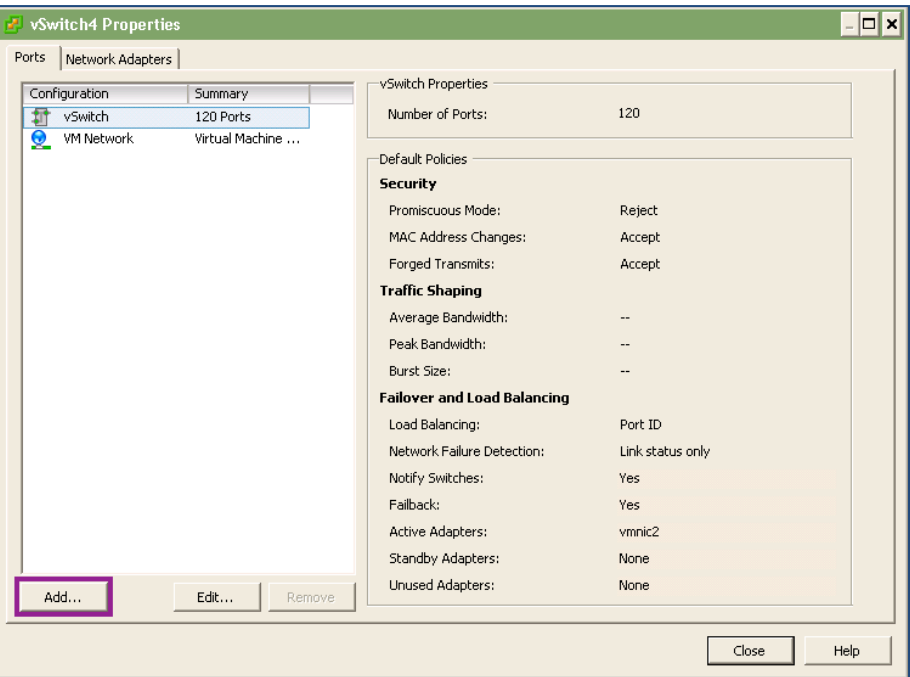

图 **11.** vSwitch 属性

系统将启动添加网络向导。

第4步 在 Connection Types 下,选择 Virtual Machine,然后点击 Next.

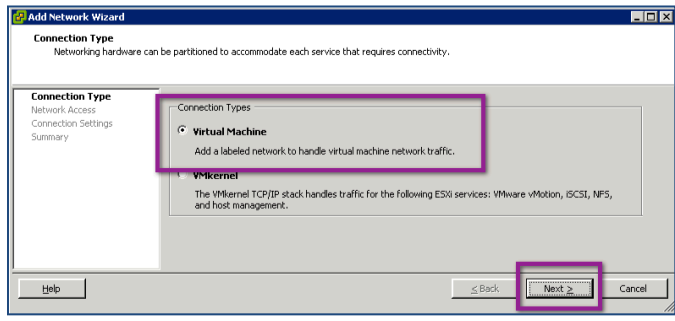

图 **12.** 连接类型

- 第 **5** 步 将端口组命名为 **SPAN\_Session** 或其他任意逻辑名。
- 第 **6** 步 将 VLAN 设为 **4095** 并点击 **Next**。

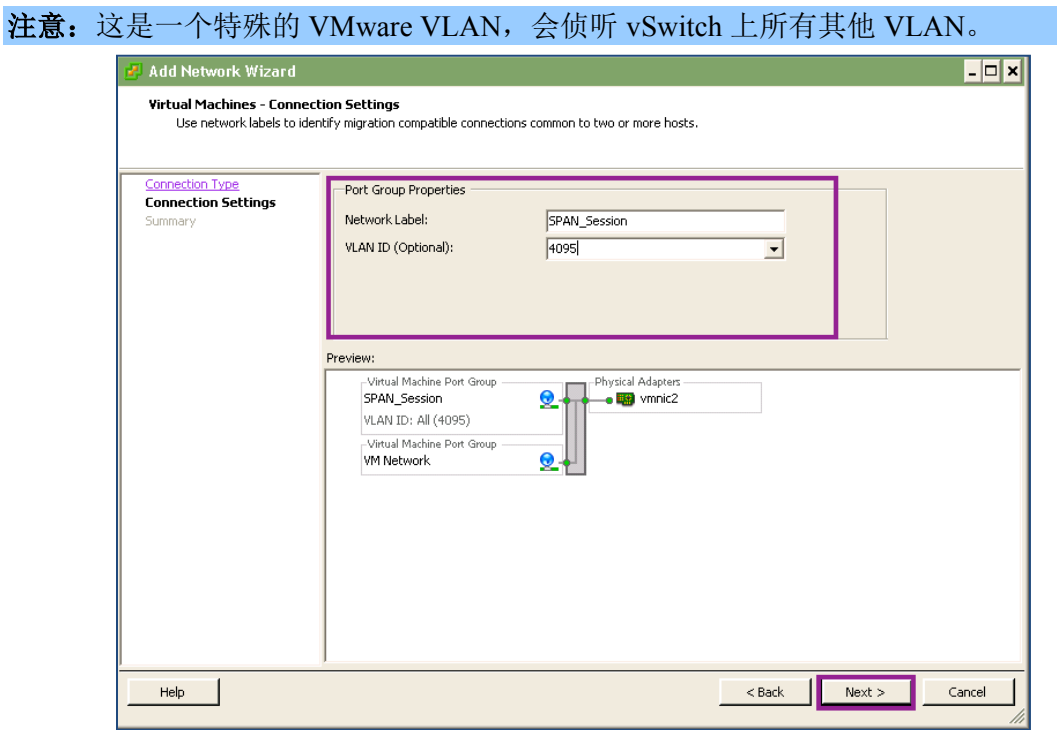

图 **13.** 端口组属性

#### 第 **7** 步 选择 **Finish**。

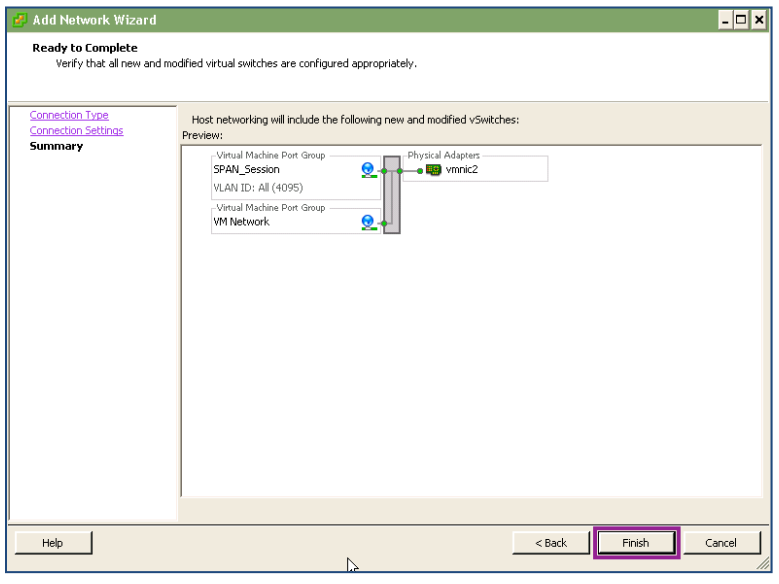

图 **14.** 预览

- **第8步** 突出显示 new port group。<br>第9步 选择 Edit。
- 第 **9** 步 选择 **Edit**。
- 第 **10** 步 选择 **Security** 选项卡。
- 第 **11** 步 从 Promiscuous Mode 下拉菜单中选择 **Accept**。
- 第 **12** 步 点击 **OK**。

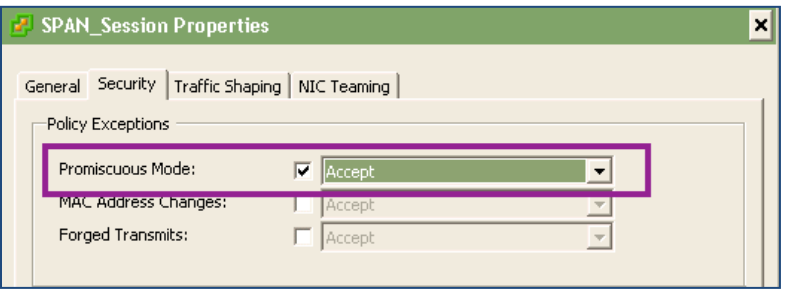

图 **15.** 混合模式

- 第 **13** 步 关闭 **vSwitch Properties** 窗口。
- 第 **14** 步 修改思科 ISE 虚拟机设置。

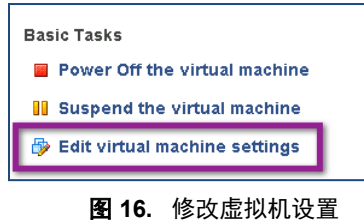

- 第 **15** 步 为思科 ISE 选择合适的网络适配器(对思科 ISE 中的 GigabitEthernet1 来说通常选择 Network Adaptor 2)。
- 第 16 步 确保 Device Status 已设置为 Connected, 且 Connect at power on 已启用。
- 第 **17** 步 从 Network Connection 下拉菜单选择新创建的 **SPAN**\_**Session** 网络。

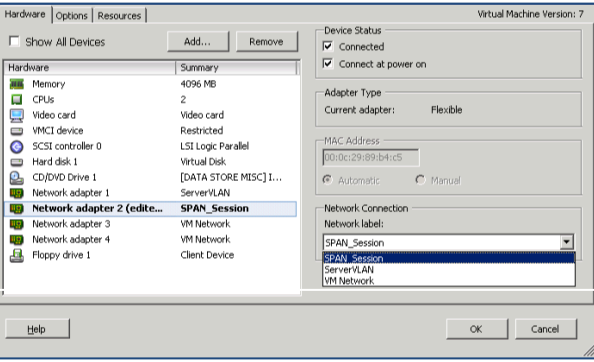

图 **17.** 虚拟机设置

第 **18** 步 点击 **OK**。

## <span id="page-9-0"></span>如何配置 **SPAN** 会话

### <span id="page-9-1"></span>配置交换机上的 **SPAN** 会话

- 第1步 进入全局配置。[[哪里?明确一点。]]
- 第 **2** 步 配置 SPAN 会话源。以下是示例:

C4K-ToR(config)#monitor session 1 source vlan 100 both

第 **3** 步 配置 SPAN 会话目标。以下是示例:

C4K-ToR(config)#monitor session 1 destination interface g 1/47

第 **4** 步 验证端口现在是否处于监控状态。

```
C4K-ToR(config)#do show int status | i 47
Gi1/47 monitoring 1 a-full a-1000 10/100/1000-TX
```
### <span id="page-10-0"></span>配置 **IP HELPER** 语句

要与 DHCP 探测配合使用以进行思科 ISE 分析,应该向网络第 3 层接口上的 **ip helper-address** 语句添加思科 ISE 策略节点。此节点添加除了会将所有 DHCP 请求发送到环境中的生产 DHCP 服务器外,还会发送一份副 本到思科 ISE。

- **第1步** 进入全局配置模式。[[哪里?明确一点。]]
- <span id="page-10-1"></span>第 **2** 步 进入接入 VLAN 第 3 层接口的接口配置模式,并将思科 ISE 添加为 **ip helper-address** 的另一个目标。 以下是示例:

interface Vlan10 ip address 10.1.10.1 255.255.255.0 ip helper-address 10.1.100.100 *! – this is the DHCP Server* ip helper-address 10.1.100.3 *! – this is the ISE Server*

## 附录 **A**:参考

## <span id="page-11-0"></span>**Cisco TrustSec** 系统:

- <http://www.cisco.com/go/trustsec>
- [http://www.cisco.com/en/US/solutions/ns340/ns414/ns742/ns744/landing\\_DesignZone\\_TrustSe](http://www.cisco.com/en/US/solutions/ns340/ns414/ns742/ns744/landing_DesignZone_TrustSec.html) [c.html](http://www.cisco.com/en/US/solutions/ns340/ns414/ns742/ns744/landing_DesignZone_TrustSec.html)

## <span id="page-11-1"></span>设备配置指南:

思科身份服务引擎用户指南: http://www.cisco.com/en/US/products/ps11640/products\_user\_quide\_list.html

有关思科 IOS 软件、思科 IOS XE 软件和思科 NX-OS 软件版本的更多信息,请参阅以下 URL:

- 对于 Cisco Catalyst 2900 系列交换机: [http://www.cisco.com/en/US/products/ps6406/products\\_installation\\_and\\_configuration\\_guid](http://www.cisco.com/en/US/products/ps6406/products_installation_and_configuration_guides_list.html) [es\\_list.html](http://www.cisco.com/en/US/products/ps6406/products_installation_and_configuration_guides_list.html)
- 对于 Cisco Catalyst 3000 系列交换机: [http://www.cisco.com/en/US/products/ps7077/products\\_installation\\_and\\_configuration\\_guid](http://www.cisco.com/en/US/products/ps7077/products_installation_and_configuration_guides_list.html) [es\\_list.html](http://www.cisco.com/en/US/products/ps7077/products_installation_and_configuration_guides_list.html)
- 对于 Cisco Catalyst 3000-X 系列交换机: [http://www.cisco.com/en/US/products/ps10745/products\\_installation\\_and\\_configuration\\_gui](http://www.cisco.com/en/US/products/ps10745/products_installation_and_configuration_guides_list.html) [des\\_list.html](http://www.cisco.com/en/US/products/ps10745/products_installation_and_configuration_guides_list.html)
- 对于 Cisco Catalyst 4500 系列交换机: [http://www.cisco.com/en/US/products/hw/switches/ps4324/products\\_installation\\_and\\_config](http://www.cisco.com/en/US/products/hw/switches/ps4324/products_installation_and_configuration_guides_list.html) uration quides list.html
- 对于 Cisco Catalyst 6500 系列交换机: [http://www.cisco.com/en/US/products/hw/switches/ps708/products\\_installation\\_and\\_configu](http://www.cisco.com/en/US/products/hw/switches/ps708/products_installation_and_configuration_guides_list.html) ration\_quides\_list.html
- 对于 Cisco ASR 1000 系列交换机: [http://www.cisco.com/en/US/products/ps9343/products\\_installation\\_and\\_configuration\\_guid](http://www.cisco.com/en/US/products/ps9343/products_installation_and_configuration_guides_list.html) [es\\_list.html](http://www.cisco.com/en/US/products/ps9343/products_installation_and_configuration_guides_list.html)
- 对于思科无线 LAN 控制器: <http://www.cisco.com/en/US/docs/wireless/controller/7.2/configuration/guide/cg.html>